# HP Performance Agent

for the UNIX, Windows and Linux operating systems

Software Version: 5.00

# Shared Components Reference Guide

Document Release Date: August 2009 Software Release Date: August 2009

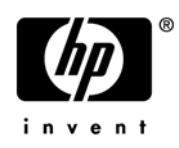

## Legal Notices

## **Warranty**

The only warranties for HP products and services are set forth in the express warranty statements accompanying such products and services. Nothing herein should be construed as constituting an additional warranty. HP shall not be liable for technical or editorial errors or omissions contained herein.

The information contained herein is subject to change without notice.

## Restricted Rights Legend

Confidential computer software. Valid license from HP required for possession, use or copying. Consistent with FAR 12.211 and 12.212, Commercial Computer Software, Computer Software Documentation, and Technical Data for Commercial Items are licensed to the U.S. Government under vendor's standard commercial license.

## Copyright Notices

© Copyright 2008-2009 Hewlett-Packard Development Company, L.P.

## Trademark Notices

UNIX® is a registered trademark of The Open Group.

Adobe® and Acrobat® are trademarks of Adobe Systems Incorporated.

Windows® and MS Windows ® are U.S. registered trademarks of Microsoft Corporation.

# Documentation Updates

This guide's title page contains the following identifying information:

- Software Version number, which indicates the software version.
- Document Release Date, which changes each time the document is updated.
- Software Release Date, which indicates the release date of this version of the software.

To check for recent updates, or to verify that you are using the most recent edition of a document, go to:

## **http://h20230.www2.hp.com/selfsolve/manuals**

This site requires that you register for an HP Passport and sign-in. To register for an HP Passport ID, go to:

## **http://h20229.www2.hp.com/passport-registration.html**

Or click the **New users - please register** link on the HP Passport login page.

You will also receive updated or new editions if you subscribe to the appropriate product support service. Contact your HP sales representative for details.

# Support

You can visit the HP Software Support Online web site at:

## **http://www.hp.com/go/hpsoftwaresupport**

This web site provides contact information and details about the products, services, and support that HP Software offers.

HP Software Support Online provides customer self-solve capabilities. It provides a fast and efficient way to access interactive technical support tools needed to manage your business. As a valued support customer, you can benefit by using the HP Software Support web site to:

- Search for knowledge documents of interest
- Submit and track support cases and enhancement requests
- Download software patches
- Manage support contracts
- Look up HP support contacts
- Review information about available services
- Enter into discussions with other software customers
- Research and register for software training

Most of the support areas require that you register as an HP Passport user and sign in. Many also require a support contract.

To find more information about access levels, go to:

## **http://h20230.www2.hp.com/new\_access\_levels.jsp**

To register for an HP Passport ID, go to:

## **http://h20229.www2.hp.com/passport-registration.html**

# **Contents**

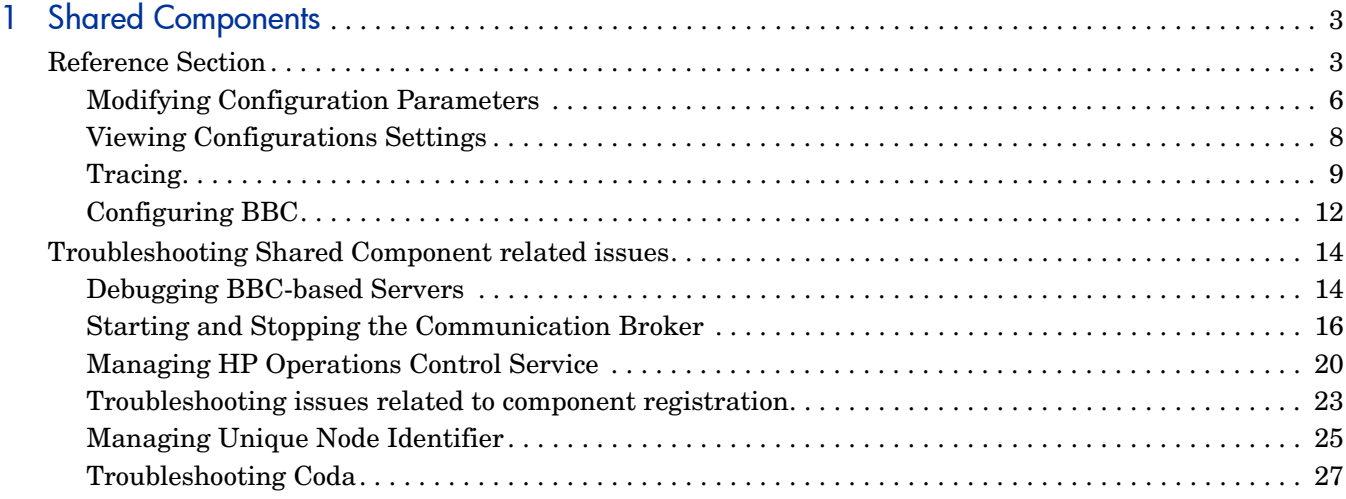

# <span id="page-6-0"></span>1 Shared Components

Performance Agent packages the following shared components:

- L-Core
	- HP Software Cross Platform Component
	- HP Software Security Core
	- HP Software HTTP Communication
	- HP Software Process Control
- Coda
	- HP Software Performance Access
	- HP Software Performance Core

# <span id="page-6-1"></span>Reference Section

HP Performance Agent includes specific components for some tasks such as communication, tracing to record application performance for troubleshooting. Listed below are commands and options which allow you to manage these shared components.

## Communication Broker Port Namespace

bbc.cb.ports is the parameter that defines the list of ports for all Communications Brokers in the network that may be contacted by applications on this host. The default port number for all BBC CBs is 383. You can use the following parameters:

string PORTS

This configuration parameter must be the same on all nodes. To change the port number of a BBC CB on a particular host, the hostname must be added to this parameter, for example, name.hp.com:8000. You can use an asterisk "\*" as a wild card to denote an entire network, for example; \*.hp.com:8001. Note too, that either a comma "," or a semicolon ";" should be used to separate entries in a list of hostnames, for example;

name.hp.com:8000, \*.hp.com:8001.

In these examples, all hostnames ending in "hp.com" will configure their BBC Communication Broker to use port 8001 except host "name" which will use port 8000. All other hosts use the default port 383. You can also use IP addresses and the asterisk wild card (\*) to specify hosts. For example;

15.0.0.1:8002, 15.\*.\*.\*:8003

## HTTP Namespace

bbc.http is the HTTP Namespace for node-specific configuration. For application-specific settings, see the section bbc.http.ext.\*. Note that application-specific settings in bbc.http.ext.\* override node-specific settings in bbc.http. You can use the following parameters:

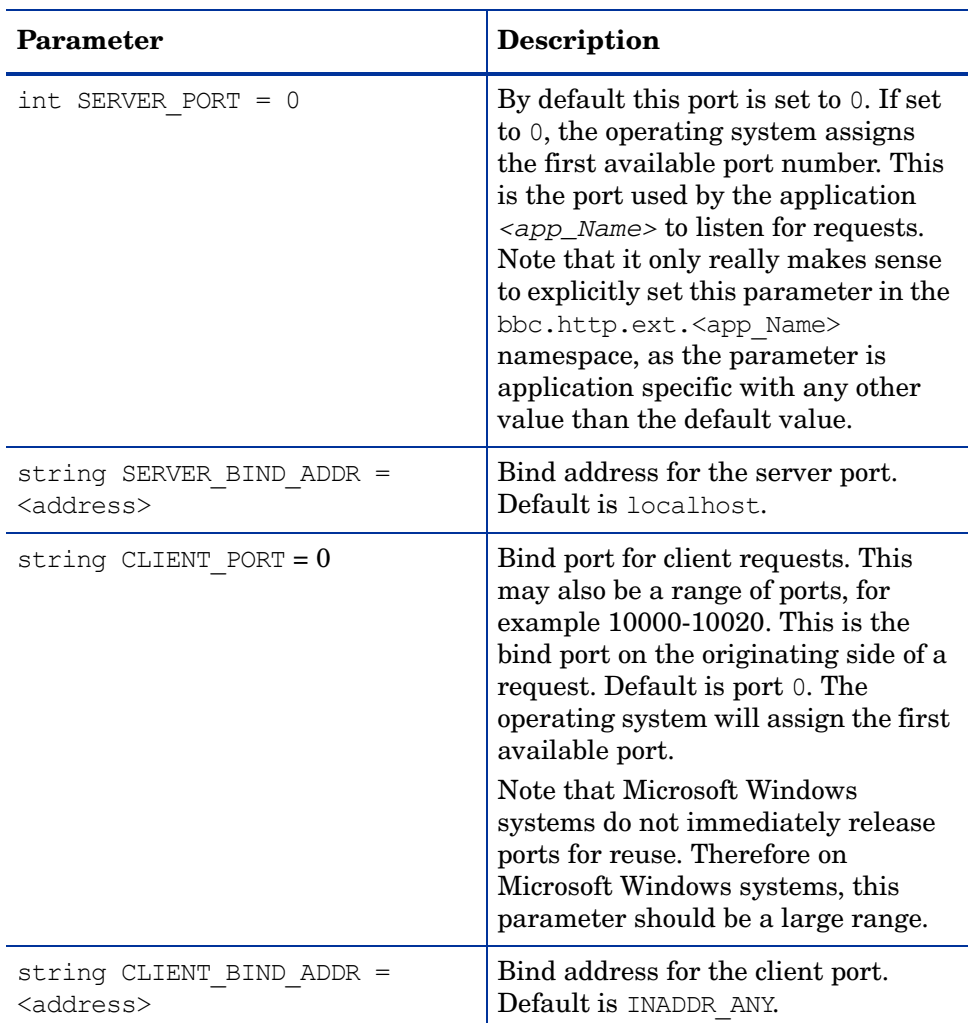

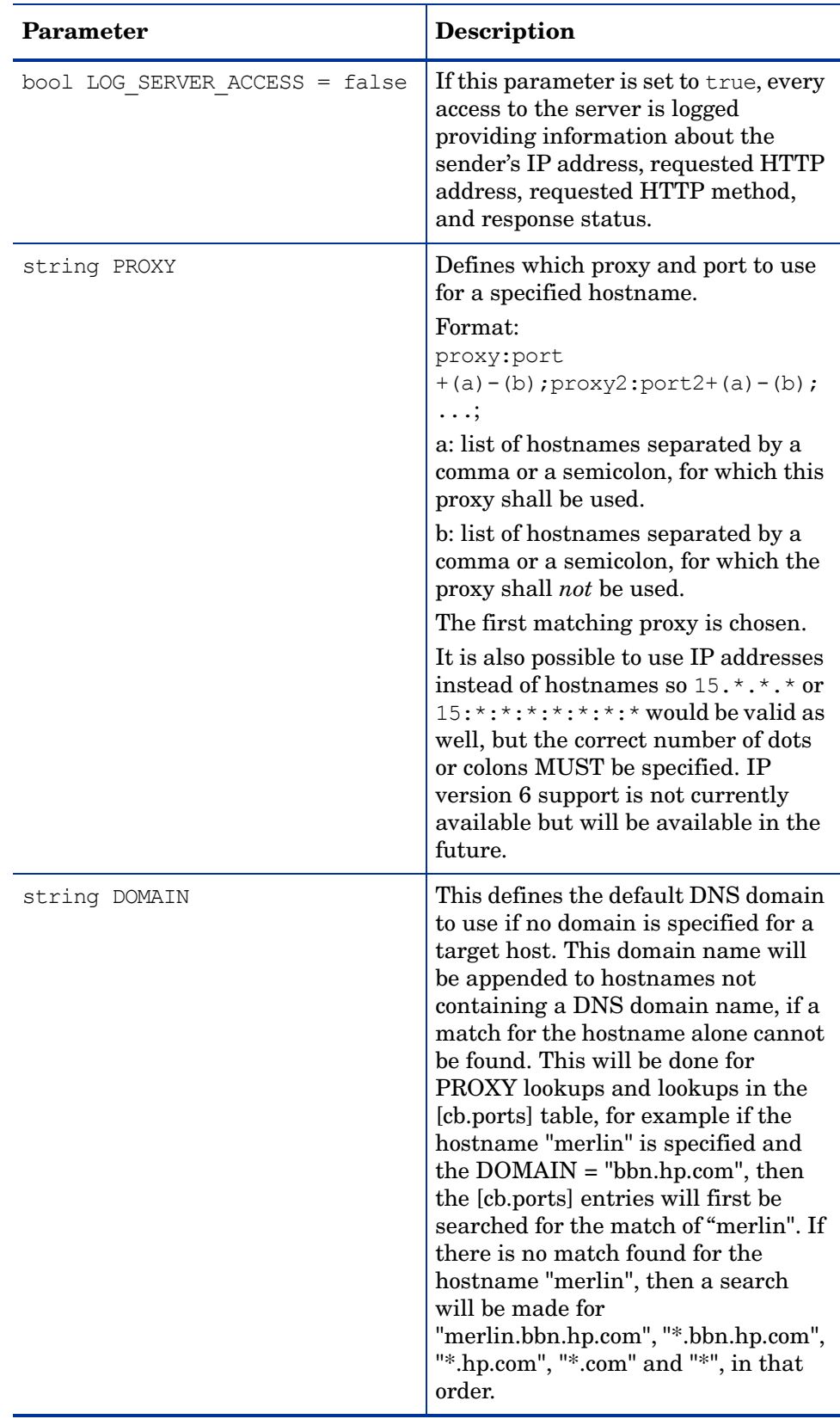

## <span id="page-9-0"></span>Modifying Configuration Parameters

The command **ovconfchg** allows you to configure settings files, update the configuration database, and trigger notification scripts.

ovconfchg manipulates the settings in either the system-wide configuration file or the configuration file for the specified OV Resource Group, local\_settings.ini, updates the configuration database, settings.dat, and triggers notification scripts. If ovconfchg is called without options, or only with -ovrg, no settings are changed but an update is triggered anyway. This is to allow updating after default settings files have been added, removed, or updated.

When ovconfchg runs, all configuration settings are read and merged in memory. Default definitions are used to make corresponding checks, as well as to emit and log warnings in the event of a violation. During this process, file locks are used to prevent parallel updates. A new configuration database is then created containing the merged data.

#### Synopsis

```
ovconfchg -h | -help 
ovconfchg -version 
ovconfchg [-ovrg <OVRG>] [-edit | -job {-ns namespace {-set <attr> 
<value> | -clear <attr> | -clear -all} ... } ... ]
```
#### **Parameters**

ovconfchg recognizes the following options:

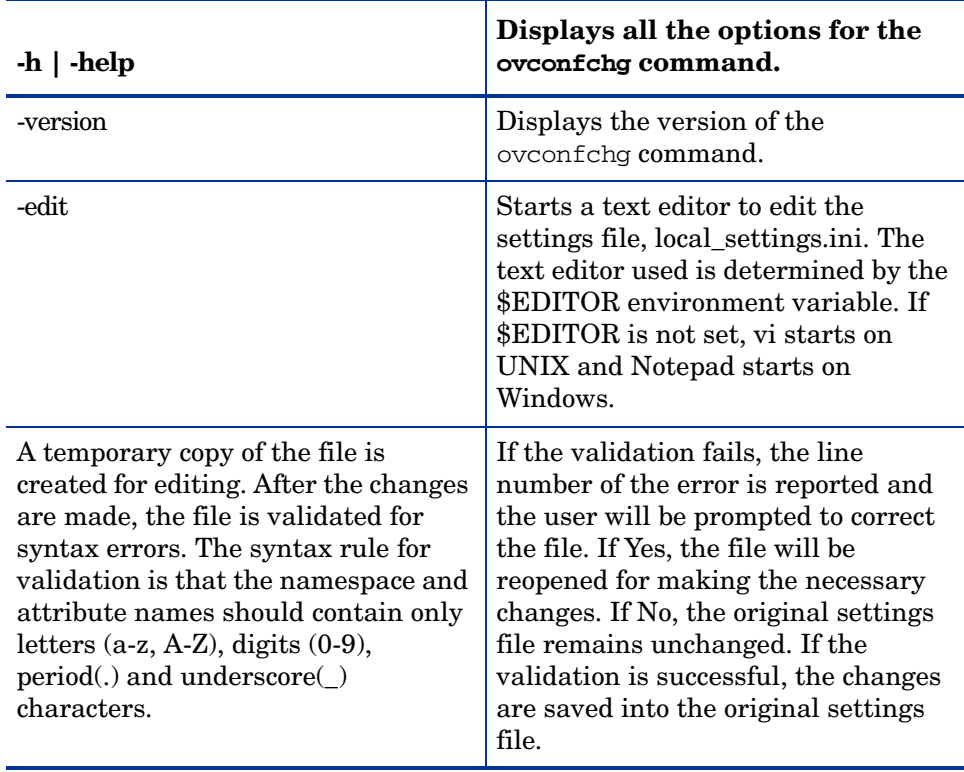

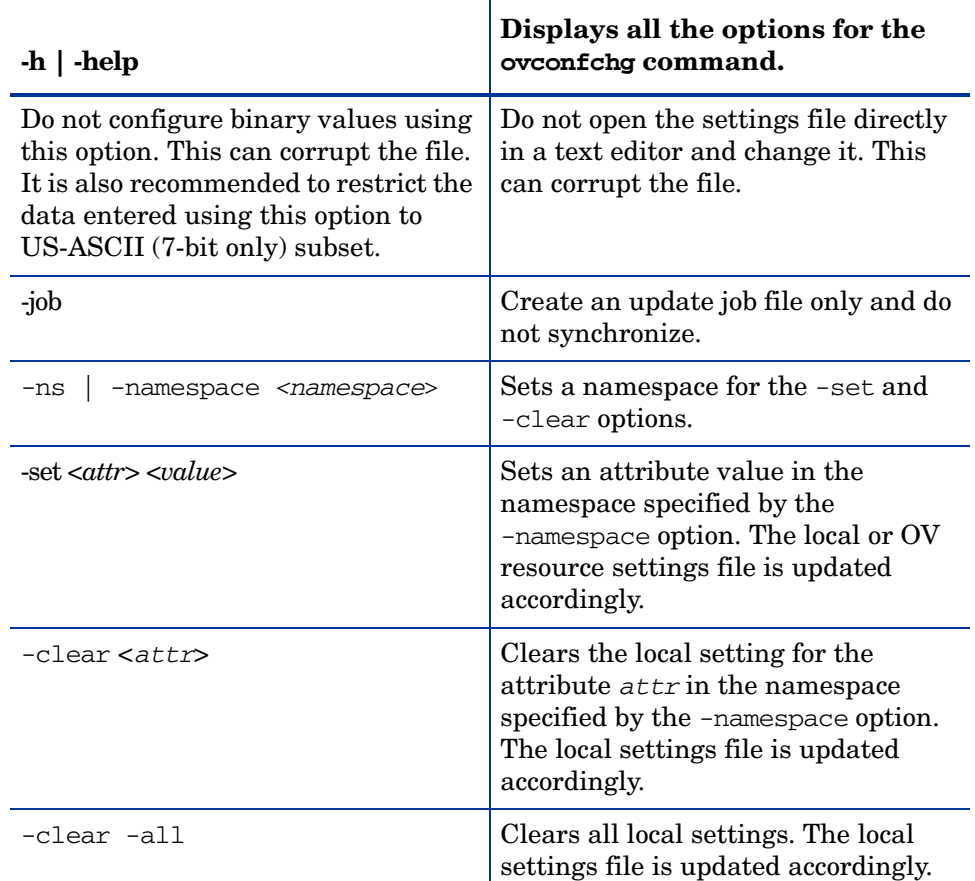

## **Files**

The ovconfchg command uses the following files to store local settings:

- <*DataDir*>/conf/xpl/config/local\_settings.ini
- <*ShareDir*>/<OVRG>/conf/xpl/config/local\_settings.ini

The ovconfchg command uses the following files to store database configuration settings:

- <*DataDir*>/datafiles/xpl/config/settings.dat
- <*ShareDir*>/<OVRG>/datafiles/xpl/settings.dat

## Examples

The following examples show how to use the ovconfchg command:

• To assign the value 12 to the attribute COUNT, and assign the value "red blue white" to the attribute COLORS in the namespace, tst.lib:

ovconfchg -ns tst.lib -set COUNT 12 -set COLORS "red blue white"

- To clear the attribute COUNT in the namespace tst.lib: ovconfchg -ns tst.lib -clear COUNT
- To remove all locally configured attributes from the namespace tst.lib: ovconfchg -ns tst.lib -clear '\*'

• For the OV resource group server, assign the value 50 to the attribute COUNT in the namespace tst.lib:

ovconfchg -ovrg server -ns tst.lib -set COUNT 50

## <span id="page-11-0"></span>Viewing Configurations Settings

The command **ovconfget** returns specified attributes from the configuration database. Installed HP Software components have associated configuration settings files that contain one or more namespaces and apply system wide or for a specified OV Resource Group. A namespace is a group of configuration settings that belong to a component. All configurations specified in the settings files are duplicated in the settings.dat configuration database.

For each specified namespace, ovconfget returns the specified attribute or attributes and writes them to stdout. Used without arguments, ovconfget writes all attributes in all namespaces to stdout.

#### Synopsis

```
ovconfget -h | -help 
ovconfget -version 
ovconfget [-ovrg <OVRG>] [<namespace> [<attr>]]
```
#### **Parameters**

ovconfget recognizes the following options:

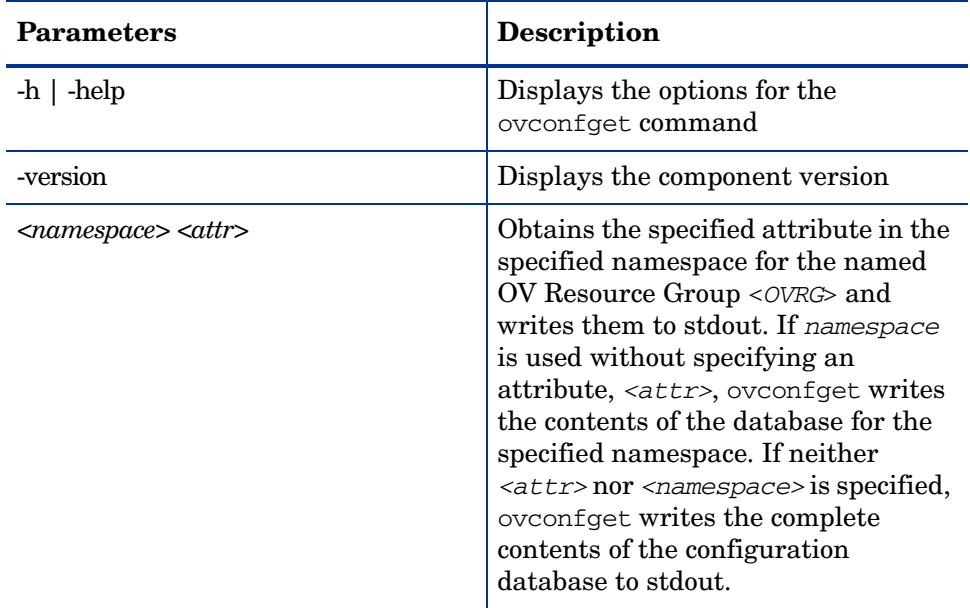

## Files

The ovconfget command uses the following files to read configuration-database settings:

- <*DataDir*>/datafiles/xpl/config/settings.dat
- <*ShareDir*>/<*OVRG*>/datafiles/xpl/settings.dat

## **Examples**

The following examples show how to use the ovconfeet command:

• To return the value of the Port attribute in the tst.settings namespace, for example: 9012

```
ovconfget tst.settings Port
9012
```
• To return all attributes in the tst.settings namespace as multiple lines in the form of *attr*=*value*, for example:

```
ovconfget tst.settings
Port=9012
Protocols=HTTP FTP HTTPS
MaxFileSize=128
```
• To return all attributes in all namespaces on multiple lines, for example:

```
ovconfget
[tst.lib]
LibraryPath=/opt/OV/lib:/opt/OV/lbin/tst/var/opt/OV/tmp
[tst.settings]
Port=9012
Protocols=HTTP FTP HTTPS
MaxFileSize=128
```
## <span id="page-12-0"></span>**Tracing**

Tracing is used by the application to record information during program execution that may be helpful in analyzing process flow and behavior or debugging.

## Tracing Tools

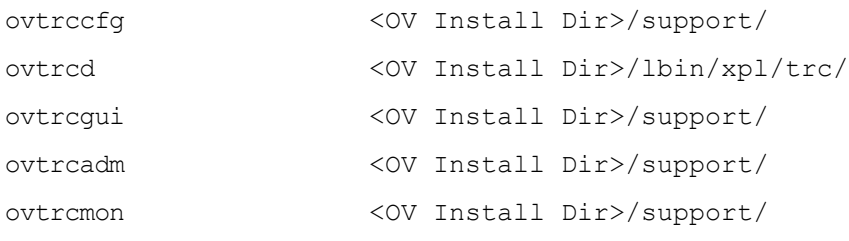

## Enabling Tracing

You can enable tracing using a trace configuration file for specific applications and trace areas. Trace configuration files are ASCII text files that can be viewed or modified using a standard text editor. The trace GUI (available only on Windows) can also be used to save a trace configuration file.

## Trace Configuration File Syntax

```
Syntax Version TCF Version 3.2
Application APP: "Application-name"
Troubleshooting coda 21
Sink SINK: File "Output-name" 
"force=[1];maxfiles=[1..100];maxsize=[0..1000];"SINK: Socket "node name" "node=<node name>;"
Trace TRACE: "Component-name" "Category-name" <keyword list>
```
## Sample trace configuration file for Coda

```
TCF Version 3.2
APP: "coda"
SINK: File "c:\\temp\\coda.trc" "force=1;maxfiles=10;maxsize=10;"
TRACE: "coda.logger" "Proc" Info Warn Error Developer Verbose Location
TRACE: "coda.logger" "Trace" Info Warn Error Developer Verbose Location
TRACE: "coda.util" "Trace" Info Warn Error Developer Verbose Location
TRACE: "coda" "Proc" Info Warn Error Developer Verbose Location
TRACE: "coda" "Trace" Info Warn Error Developer Verbose Location
TRACE: "xpl.net" "Trace" Info Warn Error Developer Verbose Location
TRACE: "coda.localmesa" "Proc" Info Warn Error Developer Verbose Location
TRACE: "coda.localmesa" "Trace" Info Warn Error Developer Verbose Location
TRACE: "coda.scopeaccess" "Proc" Info Warn Error Developer Verbose 
Location
TRACE: "coda.scopeaccess" "Trace" Info Warn Error Developer Verbose 
Location
TRACE: "coda.mesa" "Proc" Info Warn Error Developer Verbose Location
TRACE: "coda.mesa" "Trace" Info Warn Error Developer Verbose Location
TRACE: "coda.mesarea" "Proc" Info Warn Error Developer Verbose Location
TRACE: "coda.mesarea" "Operation" Info Warn Error Developer Verbose 
Location
TRACE: "coda.prospector" "Proc" Info Warn Error Developer Verbose Location
TRACE: "coda.mesainstances" "Trace" Info Warn Error Developer Verbose 
Location
TRACE: "coda.dataaccess" "Proc" Info Warn Error Developer Verbose Location
```
## Steps for Enabling Tracing

Listed below are steps to enable tracing on UNIX:

1 Execute the following command to verify that the trace server process is running:

```
ps -ef | grep ovtrcd
```
2 If the trace server is not running, start the trace server manually using the command

```
<InstallDir>/lbin/xpl/trc/ovtrcd
```
If trace server is not running currently, before starting, you must restart the application which you want to trace.

- 3 Create trace configuration file with required sink type as shown in above example.
- 4 Run the command:

```
ovtrcadm –a localhost e.g: ovtrcadm –a
```
Disable the clients using the command **ovtrcadm –d <list of clients>** after you finish tracing from those clients.

5 Run the command

```
ovtrccfg -server <server_name> <trace_config_file_name>
```
Where server name is the system name where the trace server is running and *trace\_config\_file\_name* refers to the trace configuration file as mentioned above.

- 6 If the SINK in your trace configuration file is Socket you can use  $\circ \nu$ tramon tool to monitor the tracing status using the command **ovtrcmon -server localhost**.
- 7 If the SINK in your trace configuration file is **FILE** then the trace files are generated in the specified location (on the system where the application is running) as mentioned in trace configuration file.
- 8 You can stop or disable tracing by running the following command:

```
ovtrccfg –server localhost off
```
It is recommended that you disable tracing if you do not want to use tracing and stop the trace server. This is because you must restart your application (after starting the trace server) when you need to start trace again. You must always run your trace server and you can disable it when it is not required.

Listed below are steps to enable tracing on Windows:

- 1 Open the Services window (or run "net start") and verify that the state of the service named HP OpenView Shared Trace Service has started.
- 2 Start the Trace Wizard and select the option to load a configuration file using the following steps.
- 3 Start the **ovtrcgui** tool
- 4 From File menu, click **Trace Wizard** and then select **Next**.
- 5 Select the **Configure local applications by loading a saved configuration** option.
- 6 From the **Open** dialog, locate and select the trace configuration file.
- 7 By default, a Trace Monitor window is displayed after the configuration is completed. To open a new Trace Monitor window, use the following steps.
	- a From File menu, click **New** and then select **Trace Monitor**.
	- b Select the system you want to monitor trace messages and then click **OK**. This starts a new trace monitor window.
- 8 Stop tracing using the following steps:
	- a Select the configuration window associated with the tracing.
	- b From the **File** menu, click **Close**.

The trace server can be stopped using the command **ovtrcadm -srvshutdown** in UNIX and through service control manager in Windows. However, it is recommended that you must not forcefully kill the trace server as this might cause problems while starting the trace server again.

# <span id="page-15-0"></span>Configuring BBC

The configuration file of a node using HTTPS communication is bbc.ini. This file is available at: <Installdir>/misc/xpl/config/defaults/.

The bbc.ini file consists of sections headed by namespaces which contain the settings for each namespace. The bbc.ini file contains the namespaces listed below:

## Communication Broker Namespace

bbc.cb is the communication broker namespace. You can use the following parameters to configure the communication broker namespace:

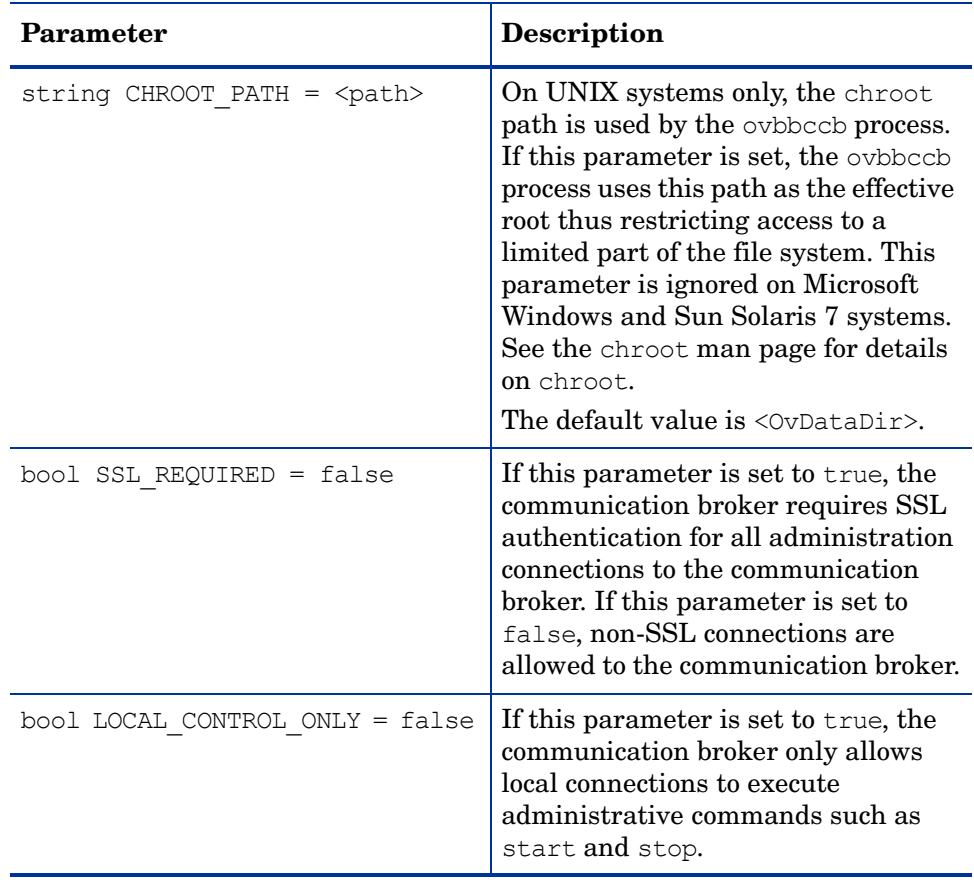

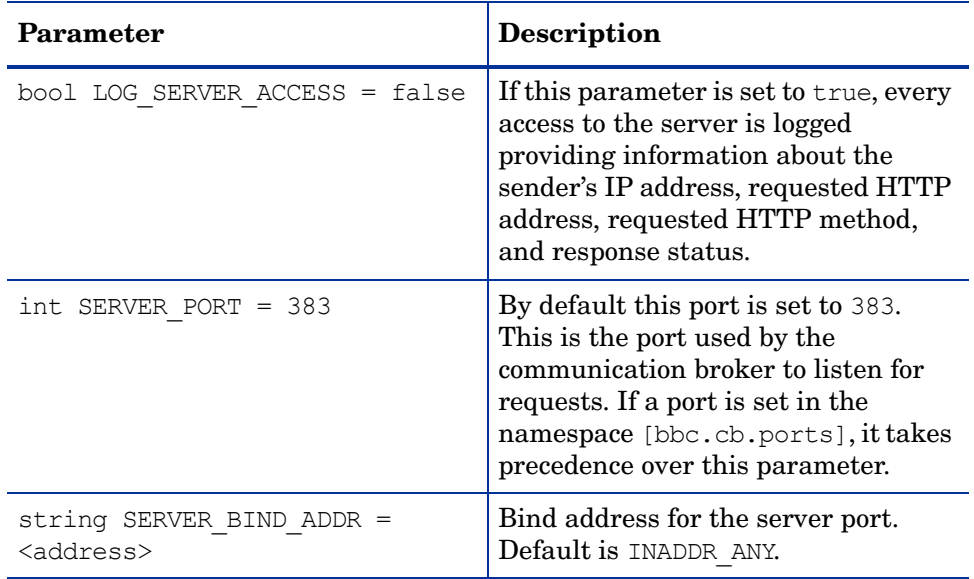

# <span id="page-17-0"></span>Troubleshooting Shared Component related issues

This section lists the commands and options which you can use to troubleshoot issues related to shared components while using Performance Agent.

## <span id="page-17-1"></span>Debugging BBC-based Servers

The bbcutil command helps you to debug a BBC-based server. The bbcutil command can be used to list all applications registered to a Communication Broker, to check whether specified communication services are alive, and to display details about the current state of the server.

## Synopsis

bbcutil -h|-help bbcutil -version bbcutil -ping {[<*hostname*>|<*ip*>[:<*port*>]] | [<*uri*>]} [count] [-v|-verbose] bbcutil -status {[<*hostname*>|<*ip*>[:<*port*>]] | [<*uri*>} [-v|-verbose]] bbcutil -getcbport [<*hostname*>|<*ip*>]

## **Parameters**

The bbcutil command incorporates the options in the following list. The syntax for the [<*hostname*>|<*ip*>][:<*port*>]] string.

Example; in the options -registrations or -ping, can be a hostname and a port separated by a colon (:) but can also be a full URL path (including protocol), such as:

https://merlin.guilford.mycom.com:383/com.hp.ov.coda

bbcutil recognizes the following options:

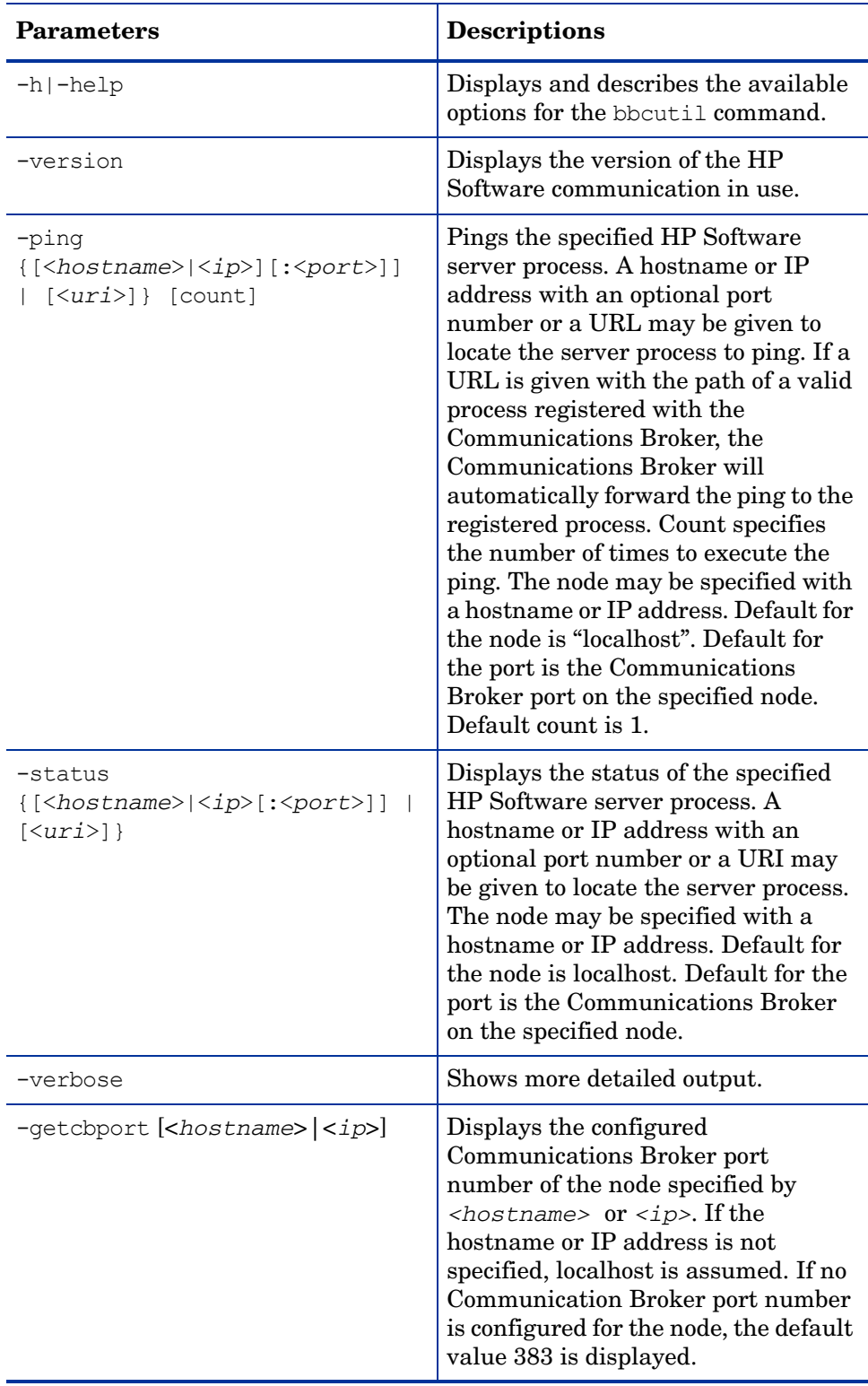

#### Exit Status

The following exit values are returned:

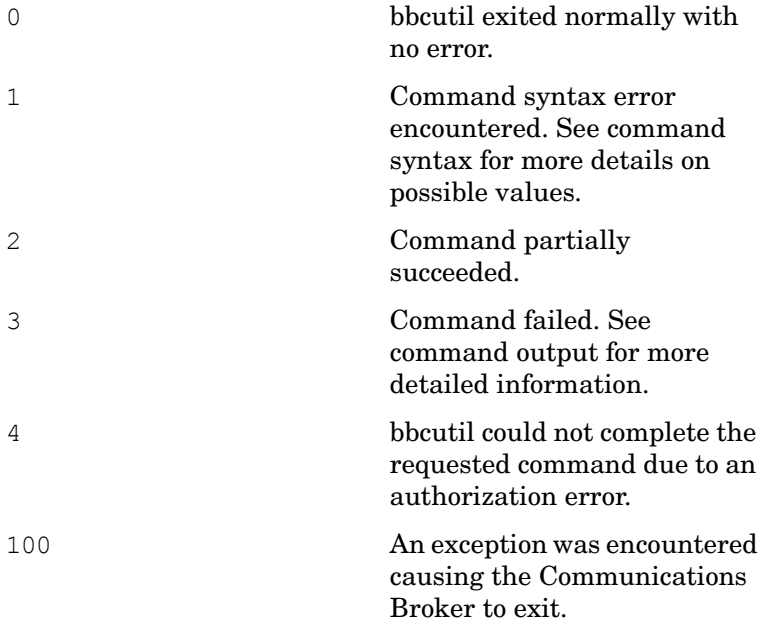

Corresponding error messages are written to stderror.

#### Examples

The following examples show you how to use the bbcutil command:

• To show the status of Communication Broker on the local node:

bbcutil -status

• To query the communication server located at https:// merlin.guilford.mycom.com:383/com.hp.ov.coda for details about the current state of the server:

bbcutil -ping https://merlin.guilford.mycom.com:383/com.hp.ov.coda

• To get the IP address and Communications Broker port number of a target node node1 bbcutil -gettarget node1

## <span id="page-19-0"></span>Starting and Stopping the Communication Broker

The ovbbccb command allows you to control HTTPS communication using Communication Broker proxies on local nodes. It controls starting of the Communication Broker as a background daemon process or in normal mode, stopping, and re-initializing of the Communication Broker. ovbbccb is also used to start and stop OV resource groups in the Communication Broker.

ovbbccb can also be used to list all active OV resource groups and all applications registered to a Communication Broker, to check whether specified communication services are alive and to display details about the current state of the server.

#### Synopsis

ovbbccb -h|-help

```
ovbbccb -version 
ovbbccb -daemon|-nodaemon [-debug] [-v|-verbose] 
ovbbccb -kill|-reinit [<hostname>|<ip>] [-v|-verbose] 
ovbbccb -ping {[<hostname>|<ip>[:<port>]] | [<uri>} [-v|-verbose]] 
ovbbccb -status {[<hostname>|<ip>[:<port>]] | [<uri>} [-v|-verbose]]
```
## **Parameters**

The ovbbccb command incorporates the options in the following list. The syntax for the [<hostname>|<ip>][:<port>]] string, for example; in the options -registrations or -ping, can be a hostname and a port separated by a colon (:) but can also be a full URL path including protocol. for example:

https://merlin.guilford.mycom.com:383/com.hp.ov.coda

ovbbccb recognizes the following options:

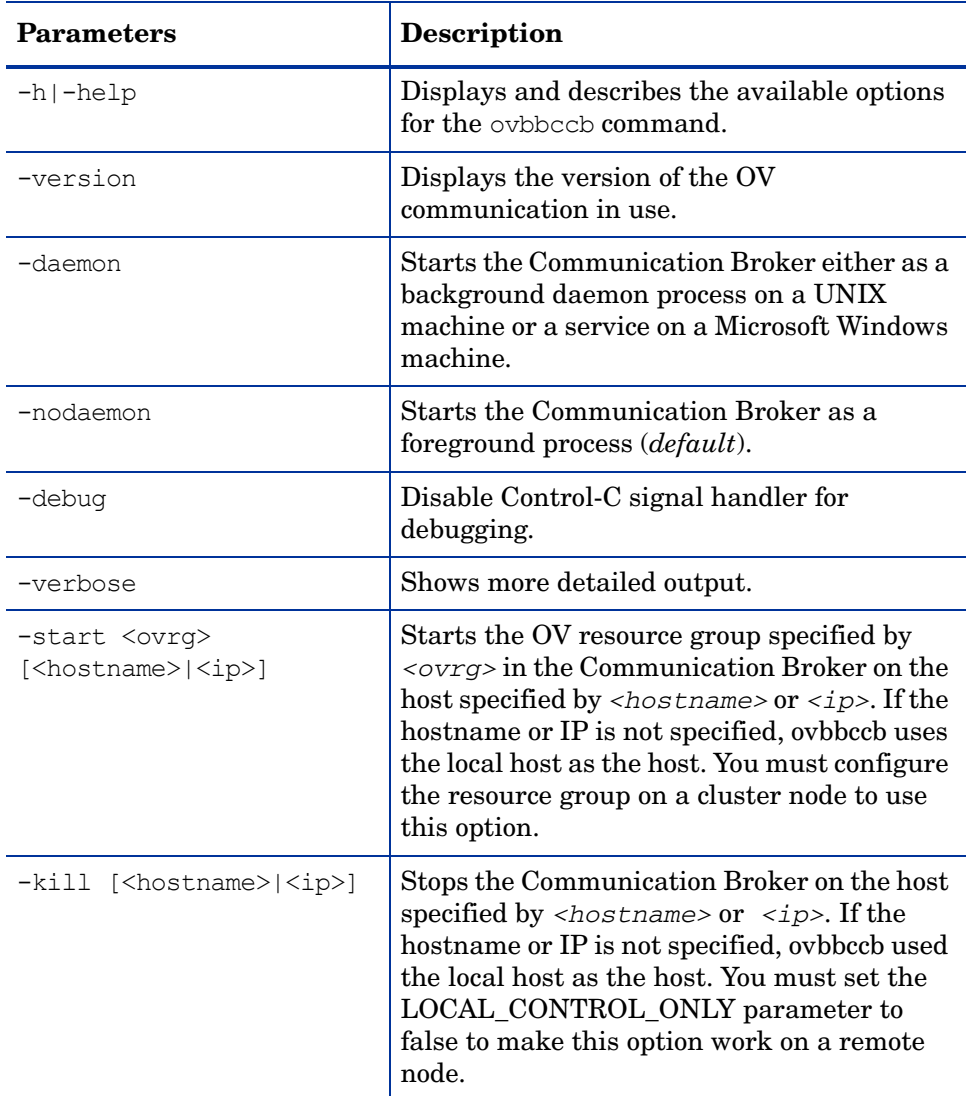

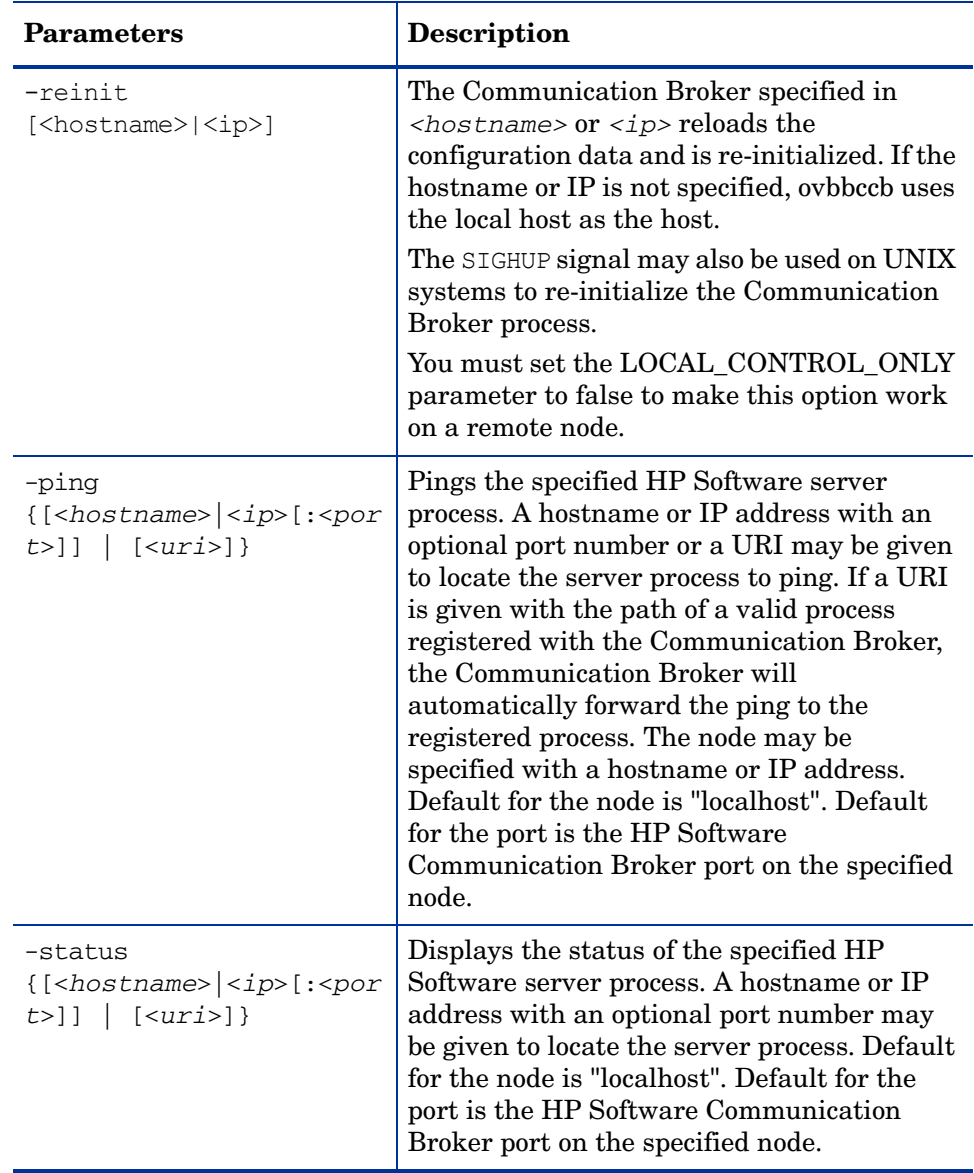

## Exit Status

The following exit values are returned:

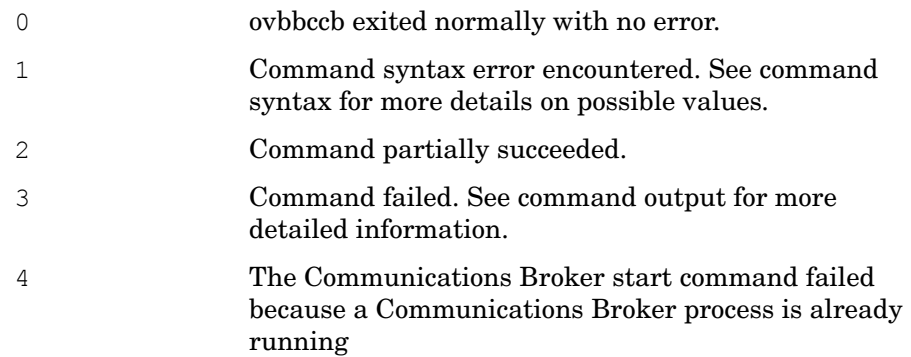

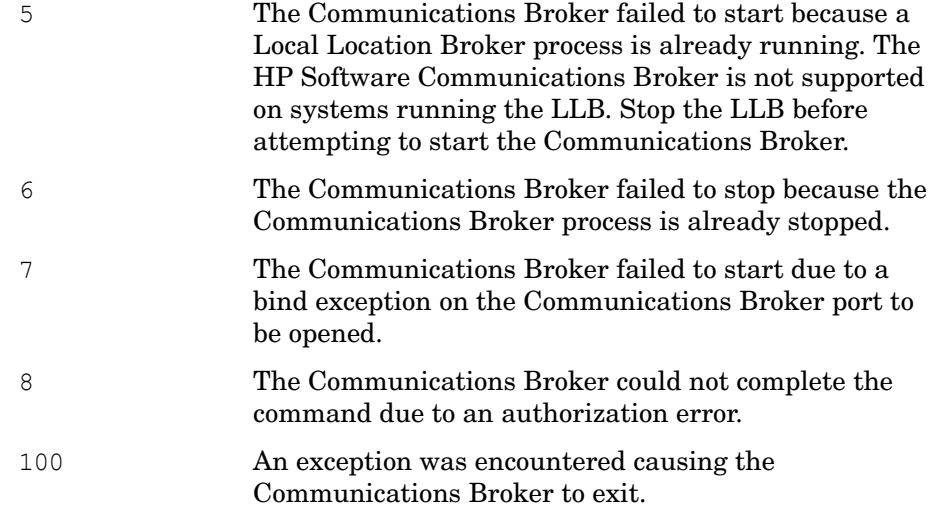

Corresponding error messages are written to stderror.

#### **Examples**

The following examples show you how to use the ovbbccb command:

- To start the Communication Broker as a daemon process on the local system: ovbbccb -daemon
- To display the status of the specified HP Software server process:

ovbbccb -status

The following output appears:

```
Status: OK
(Namespace, Port, Bind Address, Open Sockets)
<default> 383 ANY 2HP OpenView HTTP Communication Incoming 
Connections
 To machine1.example.hp.com:
    localhost:17282 76bb6662-2cd3-7531-1221-b67340fb721f BBC 06.10.209; 
ovbbccb 06.10.209
```

```
HP OpenView HTTP Communication Reverse Channel Connections
 Opened from machine1.example.hp.com:
  machine:9090 BBC 06.10.209; ovbbcrcp 06.10.209 30 Jan 2009 14:53:29 
265 ms
```

```
 Failed from machine1.example.hp.com:
  machine11:9090 Host Unknown 30 Jan 2009 14:53:28 5687 ms
 machine13:9090 Host Unknown 30 Jan 2009 14:53:28 5687 ms
```

```
 Pending from machine1.example.hp.com:
 machine14: Trying to connect 30 Jan 2009 14:53:28 (11312) ms
 machine12:9090 Trying to connect 30 Jan 2009 14:53:28 (5671) ms
```
## <span id="page-23-0"></span>Managing HP Operations Control Service

The ovc command allows you to perform actions on local components. ovc controls the starting and stopping, event notification, and status reporting of all components registered with the HP Operations Control service.

A component can be a server process belonging to any of the products such as HP Operations Manager for Windows, HP Operations agents (for example, the Performance Agent or the Discovery Agent), an event interceptor, or an application delivered by an integrator.

## Synopsis

```
ovc -h|-help 
ovc -start [<target> ... ] [-boot]{[-async]|[-verbose]} 
ovc -stop [<target> ... ][-nostart]{[-async]| [-verbose]} 
ovc -restart [<target> ... ] 
ovc -kill [-verbose] 
ovc -status [<target> ... ] [-level <level>] 
ovc -version
```
ovc recognizes the following options:

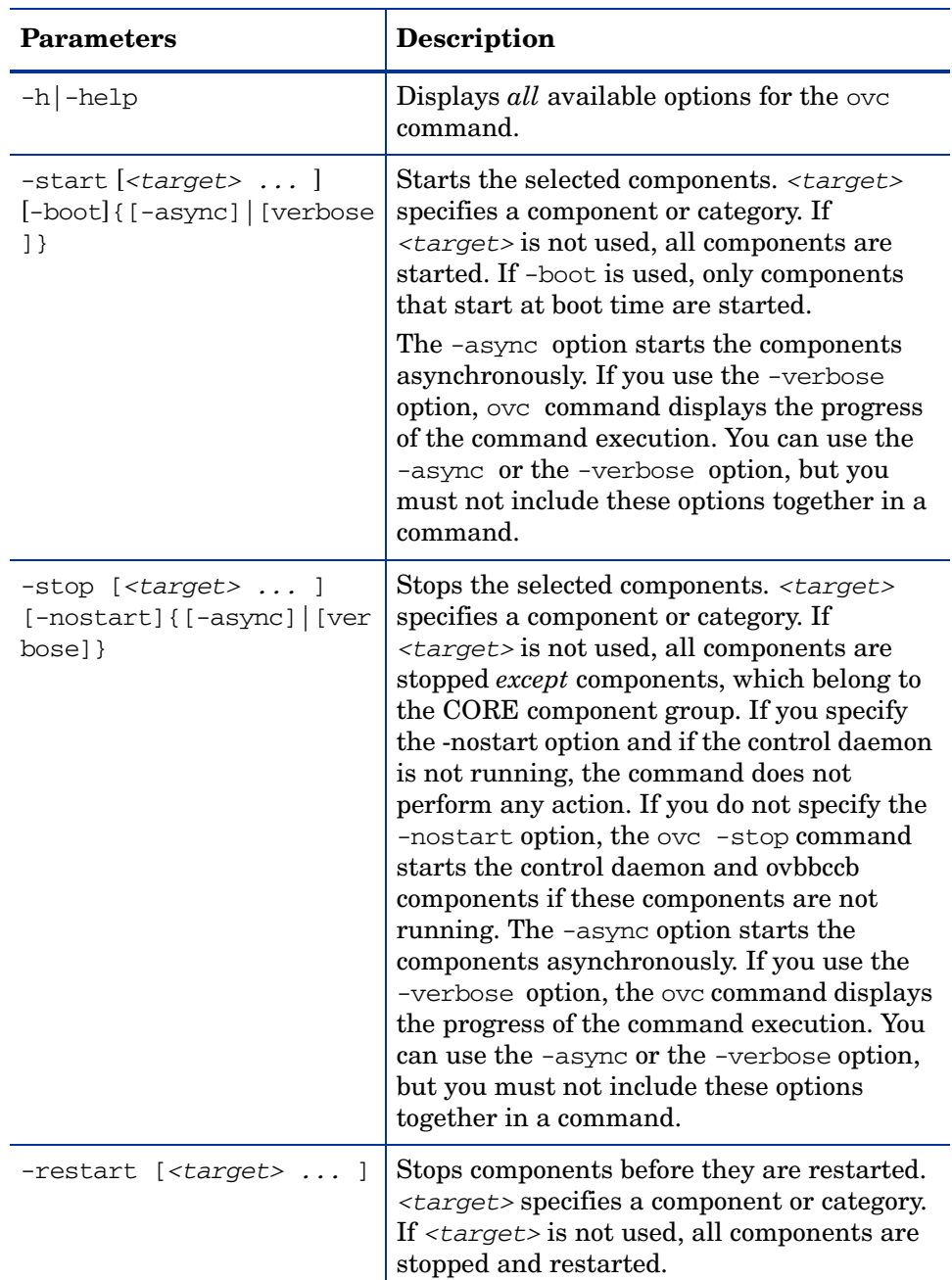

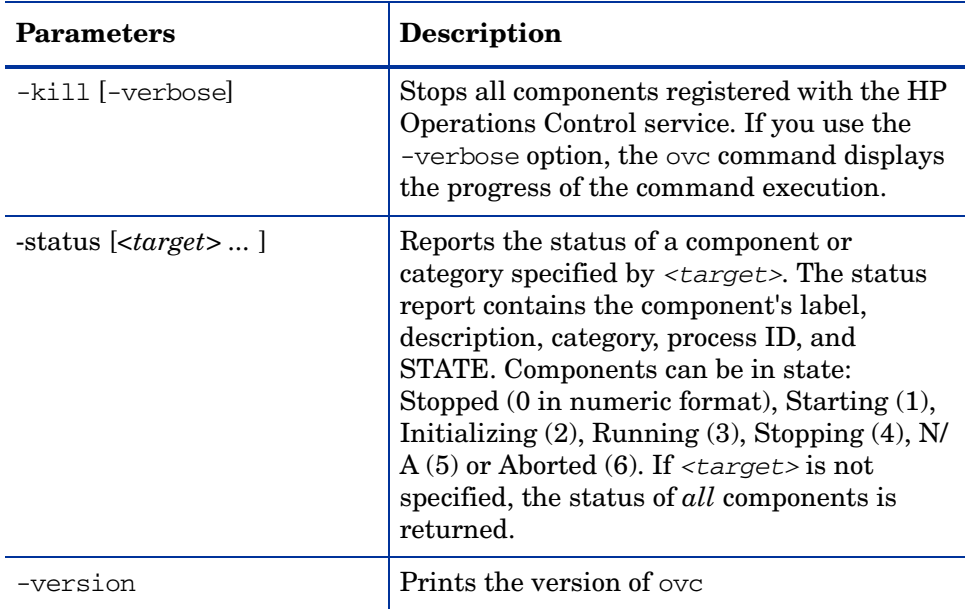

## Exit Status

The following exit values are returned:

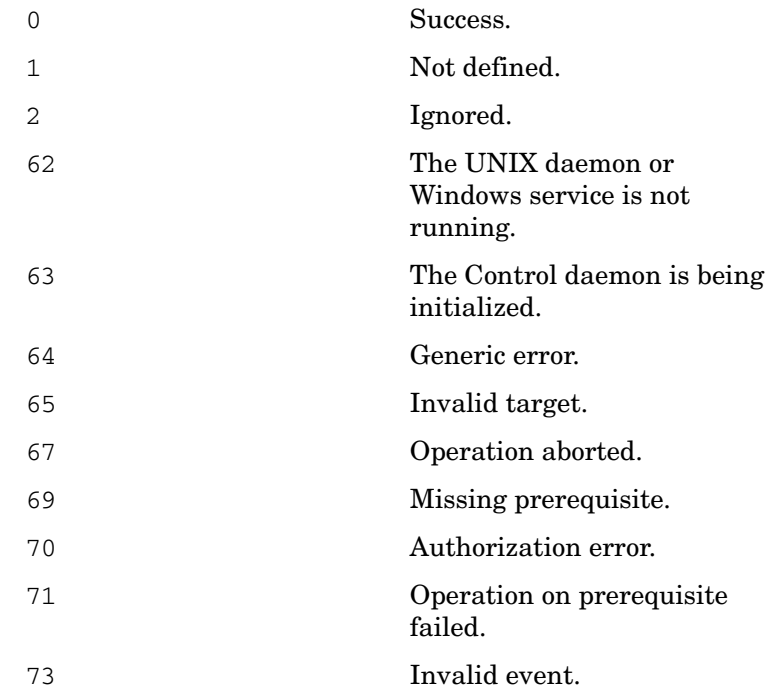

## **Examples**

The following examples show how to use the ovc command and some of its options to control and display important information about registered components.

• To start the component registered as coda:

ovc -start coda

Before coda itself starts, all the components that coda depends on are started.

• To start the component registered as coda and display the progress of the command execution:

```
ovc -start coda -verbose
```
Before coda itself starts, all the components that coda depends on are started.

• To print the status of all registered components:

ovc -status

• To stop the component registered as coda:

```
ovc -stop coda -verbose
```
Before coda itself stops, all the components that depend on coda are stopped. This command starts the control daemon and ovbbccb components if these components are not running.

• To stop the component registered as coda using the ovc  $-stop[...]$  -nostart option:

ovc -stop coda -nostart

Before coda itself stops, all the components that depend on coda are stopped. This command does not perform any action if the control daemon is not running.

• To start all components (and their dependents) belonging to category SERVER and AGENT.

ovc -start SERVER AGENT

• To print the status of the component coda and display the registration details:

ovc -status coda -level 2

## <span id="page-26-0"></span>Troubleshooting issues related to component registration

ovcreg is used to register a component with (and de-register the component from) the OvCtrl. The ovcreg command can also be used to check a component registration file for syntactical correctness.

If the OvCtrl daemon (ovcd) is running at the time of registration, it will be informed about the new component only if the -add option was applied and the component is not started. The OvCtrl shows the new component the next time the ovc command is called with the -status option.

If the OvCtrl daemon (ovcd) is running, the component will be stopped if the -del(ete) option was applied. NOTE: this option will *not* stop CORE components, which are denoted by the option *CoreProcess* in the registration file. CORE components should be stopped with ovc command and the -kill option.

## Synopsis

```
ovcreg -h|-help 
ovcreg -check [<filename>] 
ovcreg -add [<filename>] 
ovcreg -del [<component>] 
ovcreg -version
```
## **Parameters**

ovcreg recognizes the following options:

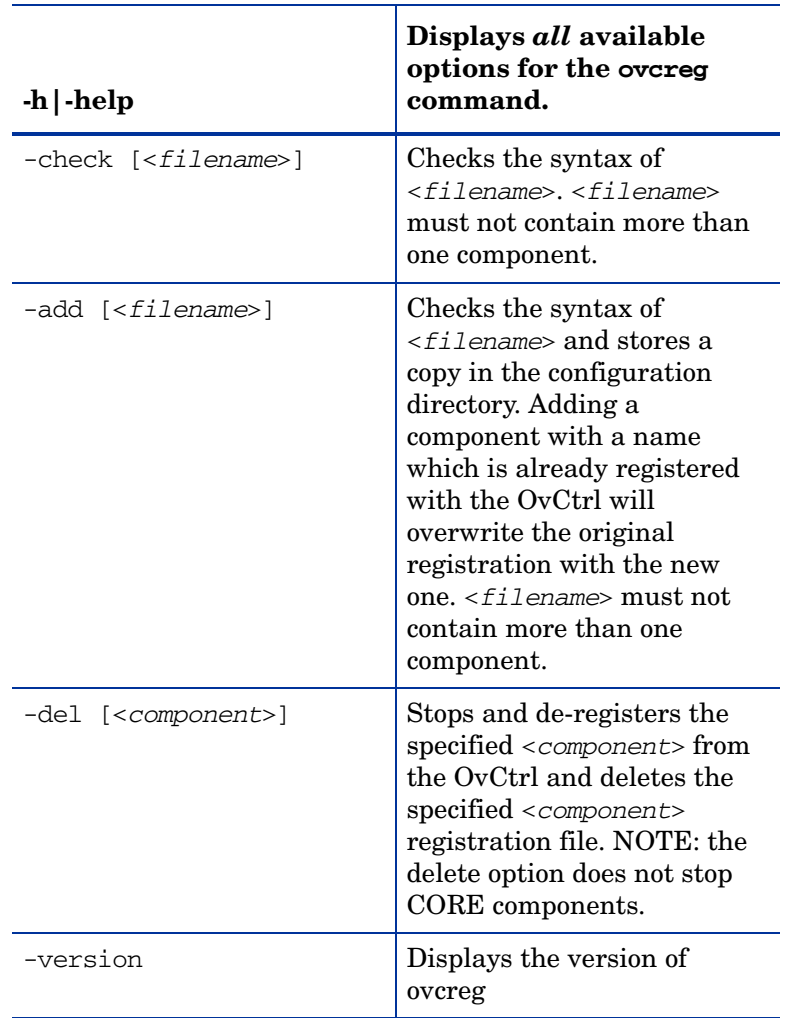

## Exit Status

The following exit values are returned:

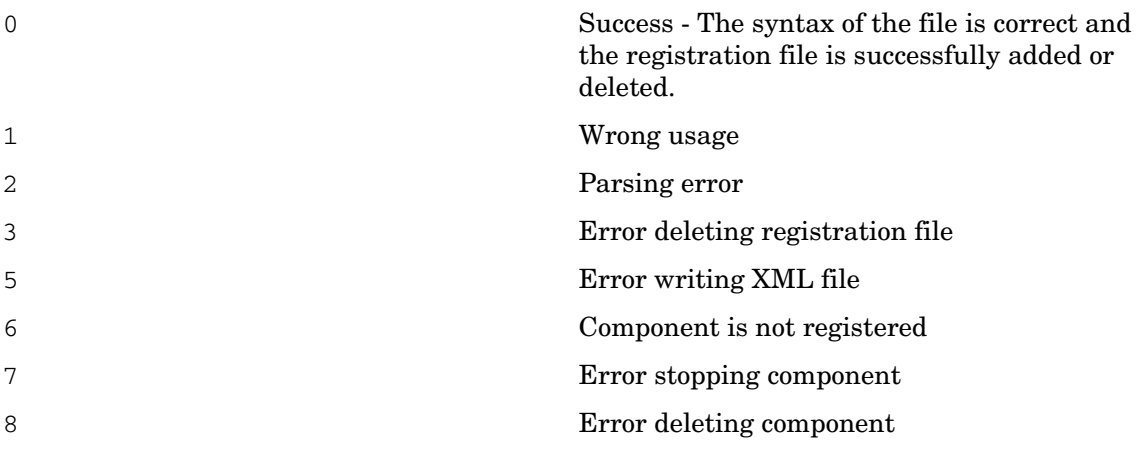

Files

Registration files for components registered with the OvCtrl for the supported platforms reside in the following locations:

• AIX, HP-UX, Linux, Solaris:

/var/opt/OV/conf/ctrl/\*.xml

• True64:

/usr/var/opt/OV/conf/ctrl/\*.xml

• Microsoft Windows:

C:\Program Files\HP\HP BTO Software\conf\ctrl\\*.xml

Note that the user can change the specified default location for the registration files on machines running Microsoft Windows.

#### **Examples**

The following examples show how to use the ovcreg command and some of its options to control and display important information about registered components.

• To check the syntax of the component registration file: opcle.xml:

```
ovcreg -check opcle.xml
```
• To check the syntax of the component registration file, opcle. xml, and add the component defined in the component registration file, opcle.xml to the OvCtrl:

```
ovcreg -add opcle.xml
```
• To stop and de-register the component registered as opcle:

ovcreg -del opcle

## <span id="page-28-0"></span>Managing Unique Node Identifier

Use this command if the Core ID is not set by default. The command **ovcoreid** manages the unique node identifier OvCoreId on the local node. The ovcoreid command is used to display existing OvCoreId values and, in addition, create and set new OvCoreId values on the local node.

#### **Synopsis**

```
ovcoreid -show [-ovrg <OV_Resource_Group>] 
ovcoreid -create [-force] [-ovrg <OV_Resource_Group>] 
ovcoreid -set <OvCoreId> [-force] [-ovrg <OV_Resource_Group>] 
ovcoreid -version 
ovcoreid -h|-help
```
## **Parameters**

The ovcoreid command accepts the following parameters and options:

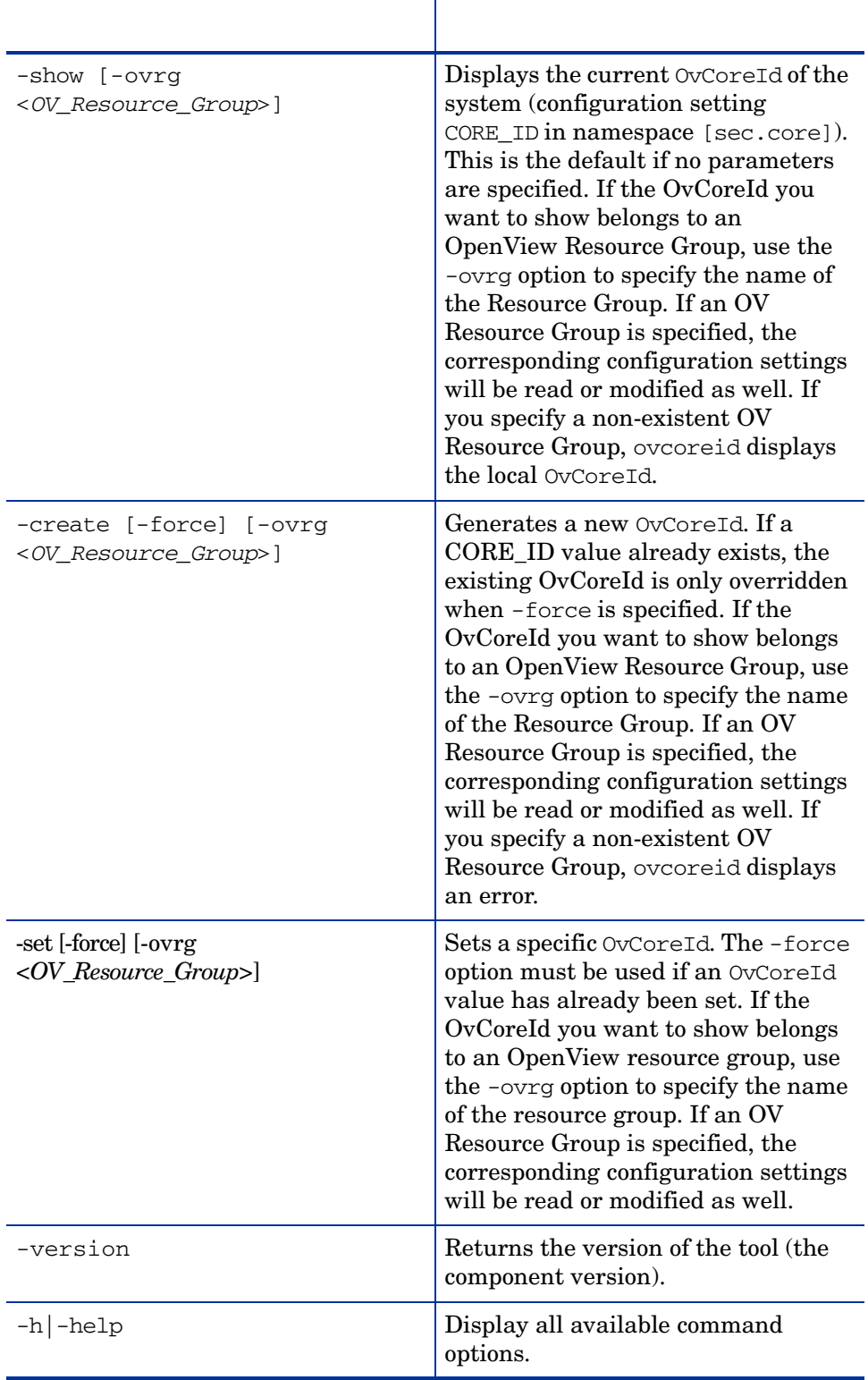

#### Exit Status

The following exit values are returned:

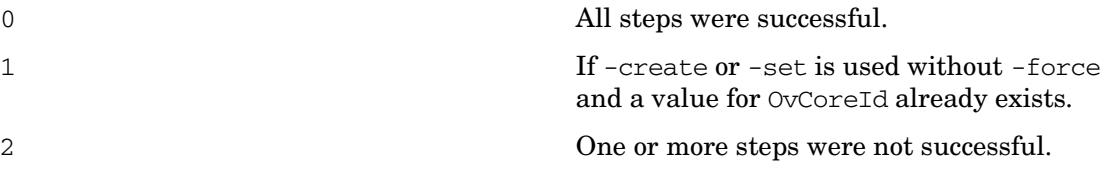

Corresponding error messages are written to stderror.

Changing the OvCoreId of a system is analogous to giving the system a new identity and is an action that should only be executed if the consequences are fully understood. Changing the OvCoreId of a system requires a number of significant changes including the need for a new certificate, and having to do appropriate reconfiguration of the HP Software server(s).

#### **Examples**

The following examples show you how to use the ovcoreid command:

• To display the OvCoreId for the local node:

ovcoreid -show

To create and set a new OvCoreId on the local node:

ovcoreid -create

• To set the specified OvCoreId on the local node:

ovcoreid -set <*OvCoreId*>

## <span id="page-30-0"></span>Troubleshooting Coda

If coda is not responding or if the coda process is aborted you can verify the status files. The coda status files provide information about errors and warnings that may be encountered in coda processes. They are formatted in plain ASCII text.

#### For UNIX/Linux:

/var/opt/OV/log/coda.txt

/var/opt/OV/log/System.txt

## For Windows:

<*Install Directory*>\HP OpenView\data\log\coda.txt

<*Install Directory*>\HP OpenView\data\log\System.txt

## General Coda Troubleshooting

Check the hardware and software requirements. Check the release notes of the product consuming Coda for known problems & workarounds. Check coda.log file for error messages: <OvAgentDataDir>/log/coda.log

1 Run "codautil –status" and verify Coda is running.

2 Run "codautil –support" to verify prospector is logging

If Coda is running and logging data, but it is not reporting any data, start tracing. For more information, see [Tracing on page 9.](#page-12-0)

The ovcodal util command

This commands allows you to troubleshoot coda:

syntax: ./ovcodautil [options]

Options:

-status: Get collector status. -support: Test collector. -config: Reconfigure. -update: Reconfigure coda if the configuration database has changed. -l10n: Localize output. -obj: Display object model. -dumpds <value>: Dump last record. -ping: Ping the OvBbcCb and Coda. -https: Use secure communications (https) -verbose: Verbose output -n <value>: Sets node name. -migrate <value>: Migrate coda or client configuration.

# We appreciate your feedback!

If an email client is configured on this system, by default an email window opens when you click on the bookmark "Comments".

In case you do not have the email client configured, copy the information below to a web mail client, and send this email to **docfeedback@hp.com**

**Product name:**

**Document title:**

**Version number:**

**Feedback:**